## **Connecting to the internet**

One of the first things you'll want to do is get connected to the internet.

To do this you will need to know the name of your Wireless Access Point and Wi-Fi

password. These can normally be found on the back of your Internet Router. Once you know these please follow the simple steps below.

1. On the bottom right on your screen you will see the clock and some icons next to it.

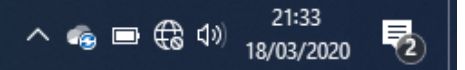

2. The one between the battery icon and the Speaker shows there is no network(internet) connection at the moment. Left click on it.

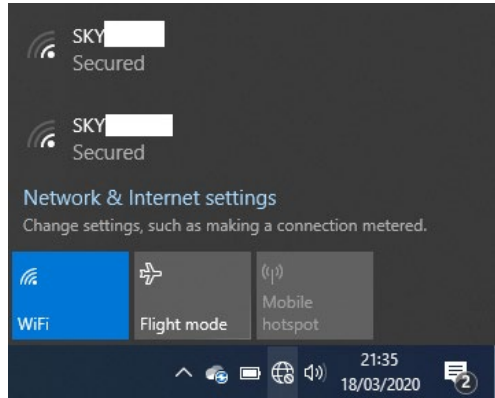

3. In the example above you can see a few different Wi-Fi connections to choose from. These are called Wireless access points and you should hopefully see one you recognise from the back of your router. You are probably connected to it using your smart phone. Click on it.

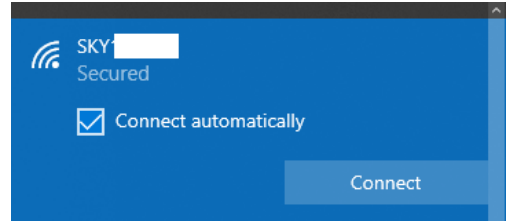

4. Click the connect button and enter your Wi-Fi password (normally case sensitive) and click next. It should say verifying and connection and then change to look like the image below.

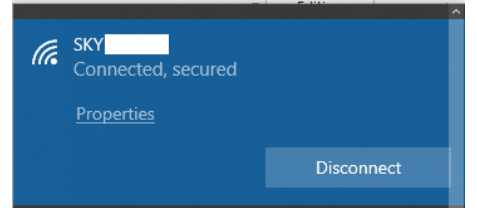

5. If you click in the middle of your desktop and lock down at your clock you'll notice the icon between the battery and speaker has changed to a Wi-Fi icon.

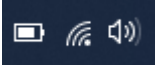

6. This also shows by the number of bars lite up how strong your Wi-Fi signal is. In our example we have full signal.

This is you now connected to the internet and ready to move on the next steps. You may notice that once connected some of the programs installed may show some pop-up messages in the bottom right with information. When you move your mouse over them you should see an arrow to click to make these go or they will go away after a few seconds.

Remember if you have any questions you can email [support@iansyst.co.uk](mailto:support@iansyst.co.uk) and one of our Technical support team will get back to you as soon as they can.

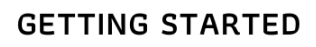

**J**iansyst

QUICK-START GUIDES